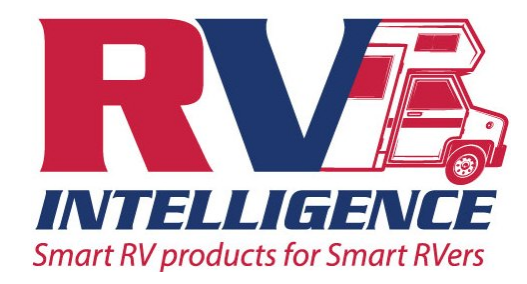

# **The WoBLR, World's Best Level for RVs**

## **RVIQ WoBLR App: Instructions**

Thank you for choosing the WoBLR Remote RV Level from RV Intelligence. The RVIQ WoBLR App is designed to operate from both Android and Apple products. Please note that the Android operating system is open source and each phone has its own custom version, almost all Android phones work perfectly fine, but there is a very small but real possibility of stability issues when using Android based phones. If you have issues using our app, please make sure your phones software is up to date. Additionally, be aware that if your provider issues a software update, there can be short term issues as they resolve concerns. If the problem persists please contact us at support@rviqproducts.com and include any data about your phone you can, brand, model number and if you are able the software version numbers. We constantly evaluate and update our apps, an issue today may be resolved tomorrow with your help.

Thank you from RV Intelligence.

# **RVIQ WoBLR App Operating Instructions**

After installing the WoBLR RV Level in your RV (hardware installation directions can be found here), and downloading and installing the RVIQ WoBLR app from the app store or play store, please follow these operating directions.

## **Getting Started**

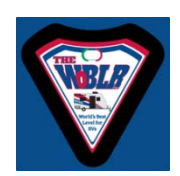

Start by touching the WoBLR ICON on your screen

The main screen appears showing a default trailer, and all grey function boxes indicating that a WoBLR is not paired, Home

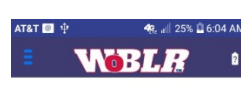

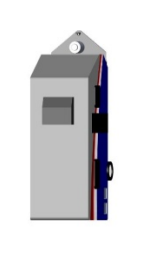

calibration is not set, Hitch point is

not set, and that trailer data for the offset has not be input. The battery icon shows a question mark. The settings menu can be accessed via the three bar stack to the left of WoBLR, the settings menu duplicates most main screen

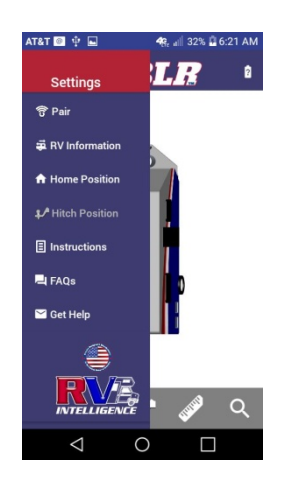

function controls, in addition in the setting menu are instructions, FAQs and access to help are found on this menu. The RV Intelligence logo takes you to our web page.

## **Pairing and Connecting**

The pairing process for a WoBLR involves no keys or passwords, a touch of the connection icon or Pair option from the setting

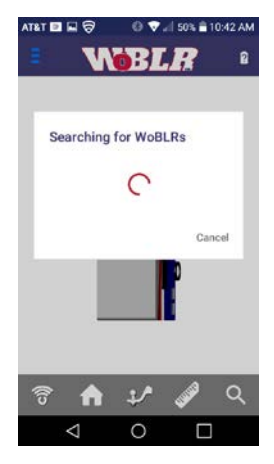

menu and the app begins searching for WoBLRs. When one is found It will display the WoBLR name and four numbers and letters on the screen. In the image on the right you see WoBLR:3A:E4 this is an example of the unique "digital"

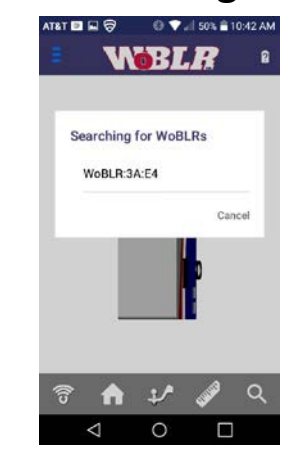

name your WoBLR will display. By selecting the WoBLR:##:## label you are pairing and connecting. There is nothing else you

need to do, your WoBLR is now paired and your WoBLR is also connected. The ball responds to movement of the unit and a cross hair appears over the default trailer. The connection icon background is now solid red, showing a WoBLR is paired, and the connection icon is green showing it is connected. Once connected you can connect

and disconnect by touching the connection icon. To clear a pairing, hold the connection icon or the Pair selection in the settings menu for a few seconds and you will be prompted to clear the pairing. A WoBLR can be paired to more than one device.

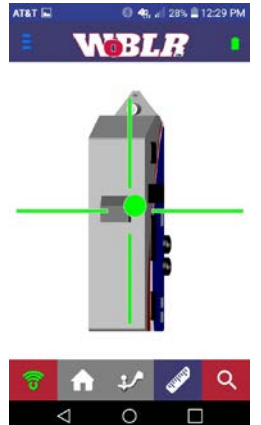

#### **Setting HOME Calibration**

The Home calibration is the main function of the WoBLR on your trailer. Home Calibration allows for your perfect "Zero"

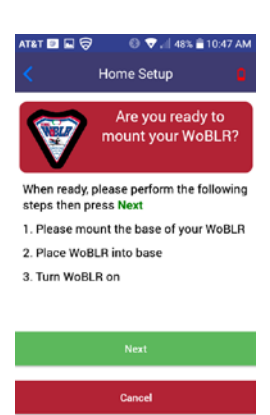

for your RV. Mount the WoBLR in your desired location inside your RV (hardware installation instructions) anywhere, in any orientation, the WoBLR does not have to be perfectly straight to work properly, but there are a few angles that will cause WoBLR to ask you to try again. Then get

your trailer level to your liking, with your WoBLR mounted and your RV

level you start the Home Calibration by touching the Home icon or from the Home Function in the settings menu. After a brief confirm, the WoBLR will determine which surface you have mounted

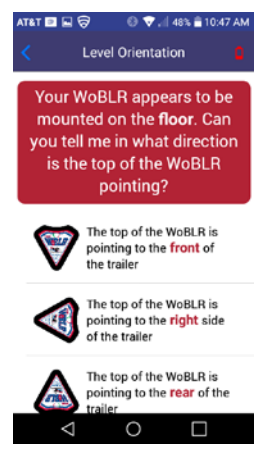

it on and then it will ask for one item of orientation data. The WoBLR will then zero out all errors and call its new location Home. The Home icon background will be

blue showing that the Home Calibration values have been

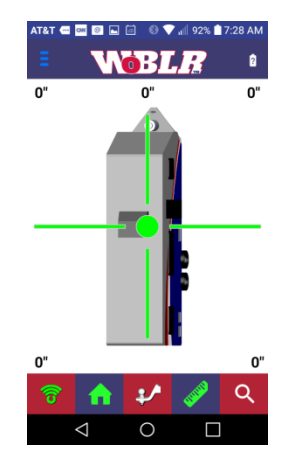

stored and the Home icon will be green showing that Home Calibration is enabled. You can turn on and off Home Calibration by touching the Home icon. You can clear the Home calibration by holding the Home icon for a few seconds and accepting the confirm. You can them re-calibrate your Home settings at any time, and you can do it as many times as you like.

#### **Setting Hitch Point Calibration**

The Hitch Point calibration provides you with a target to elevate you RVs hitch to be at the correct height to pass the ball under

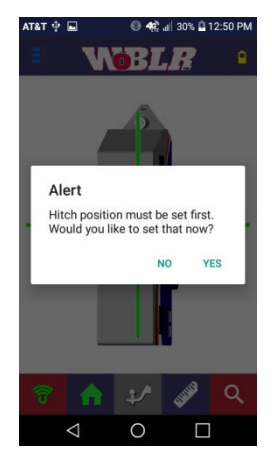

the hitch for a bumper pull and to be in the zone for the king pin of a 5th wheel. First setup your hitch with the ball under the hitch with clearance for a bumper pull and with the king pin inserted

for a 5th wheel. Then to set the Hitch Point, your WoBLR must already be mounted and Home

Calibration set, then you can initiate Hitch Point Calibration by touching the Hitch icon or Hitch Calibration from the settings menu. A target is drawn around the ball at that point and the Hitch

Calibration Value display Zeros. The Hitch icon background turns red indicating that the Hitch Point value has been stored and the Hitch icon is green indicating that it is enabled. When in Hitch mode the display shows you your alignment to your

Hitch target, showing Red for out of range, Yellow for close and Green for on the mark. In this mode the "X" or short axis is disabled. You can turn on and off Hitch Point Calibration at any time by touching the icon, and you can clear the Hitch Calibration by holding the icon for a few seconds and the accepting the confirm.

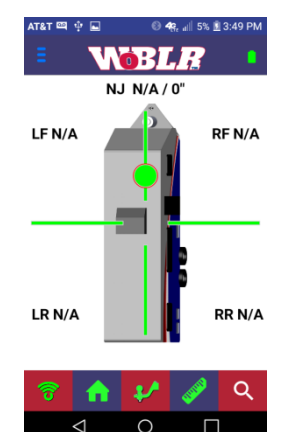

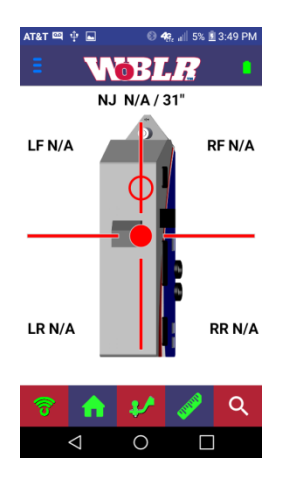

## **Personalizing WoBLR for your RV**

Your WoBLR can be personalized to your type of RV and its

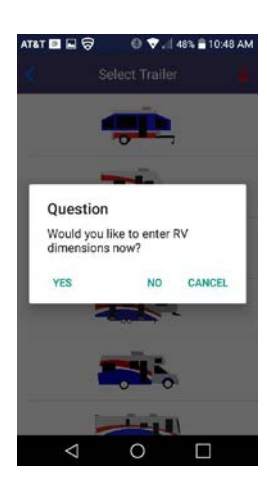

specific measurements, so that we can calculate the offsets at your jacks. From the settings menu select RV Information and you will be asked to confirm. Then you select you style of RV from the seven options, if you have one we do not

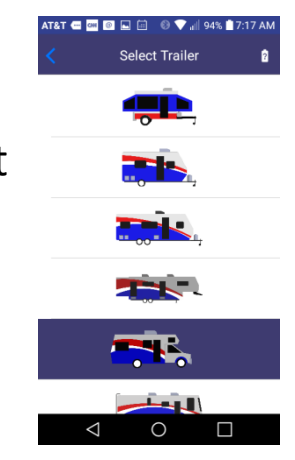

have listed, please let us know!

Your WoBLR can be personalized to your type of RV and its specific measurements, so that we can calculate the offsets at

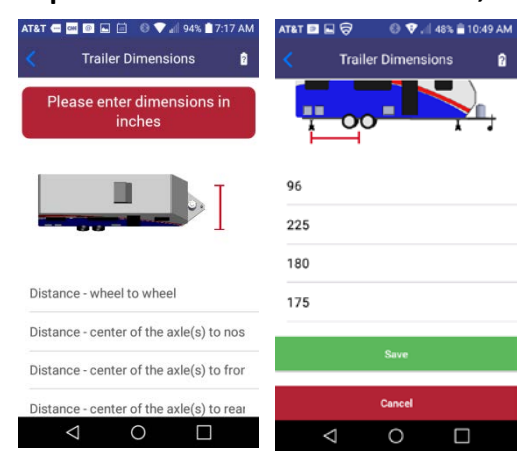

your jacks. You will be prompted to enter data about the distance of your

jacks from the center of balance. Once the data is entered and saved the Ruler icon will have a solid Blue

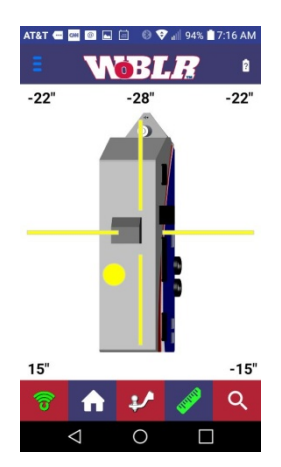

background, and touching it will enable the offset data to be displayed at all jacks.

### **Zoom Function**

Your WoBLR can zoom in to provide you with a bit more accuracy, or zoom out to make it easier to get to level. Zoom takes a normal (No sign in the icon) view of leveling and changes the resolution so that the amount of tilt you can see on the screen is less (Zoom in, Plus sign in the icon), more (Zoom out, Minus sign in the icon)

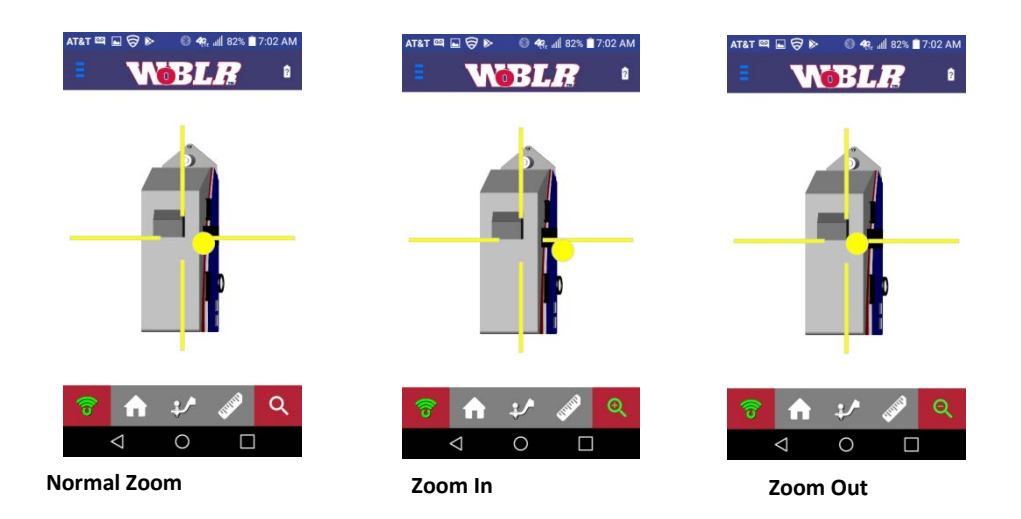

#### **Warning and Error Messages**

There are very few issues to be concerned with regarding the use of the WoBLR. The most common problem is that the

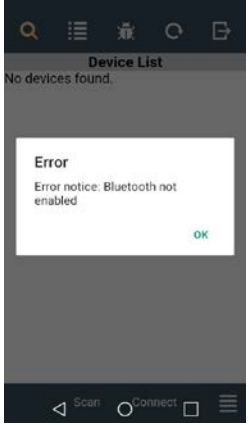

Bluetooth radio is not turned on, is many cases the smart phone will turn off Bluetooth as part of its power savings scheme. RVIQ WoBLR app will recognize this and respond with an Error message of that fact, accepting this brings up a dialog asking if you want the Bluetooth

Radio turned on, if you confirm the app will request that the device turn on the Bluetooth Radio. It is true that you need to have your Bluetooth radio turned on to use the WoBLR but you do not have to have cell service or your cellular radio turned on to use WoBLR, please refer to our WoBLR FAQs.

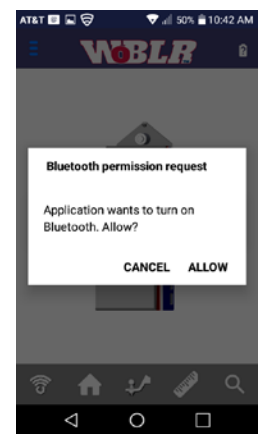

The RVIQ WoBLR app will notify you if loses contact with its

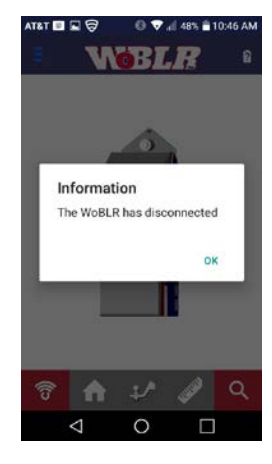

paired and connected WoBLR. You will receive an Information message that the WoBLR has disconnected. The WoBLR will disconnect for several reasons, there is a built in 30 minute shutdown timer that will disconnect you automatically, this is too save battery power. The WoBLR will disconnect If the Bluetooth

connection is lost, there are many reasons that Bluetooth connection could be lost, please refer to our WoBLR FAQs. You RVIQ WoBLR app could fail to locate a WoBLR, you will receive this error there are a few things to check to ensure that your WoBLR is able to connect. Ensure your WoBLR is working, it will turn on with a series of beeps and the green light will flash. Ensure your Bluetooth is on, some phones will not allow us to turn on the Bluetooth

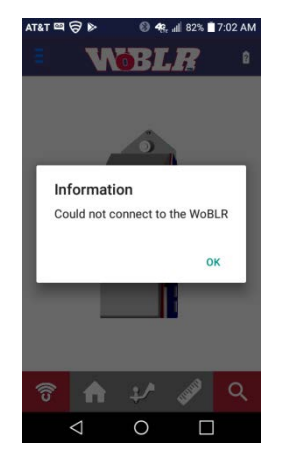

radio, even though our app attempts to turn it on. You can also try terminating and starting the app again, it does work on most Android inconsistencies.